# Configureer Jabber voor gebruik van Aangepaste audio- en videopoortbereik op CUCM 11.5.1

## Inhoud

**Inleiding** Voorwaarden Vereisten Gebruikte componenten Configureren Verifiëren Problemen oplossen

## Inleiding

Dit document beschrijft de procedure om Cisco Jabber te configureren voor het gebruik van aangepaste audio- en videopoortbereik op Cisco Unified Communications Manager (CUCM) 11.5.1.

Bijgedragen door Domein MacCormac, Cisco TAC Engineer.

### Voorwaarden

#### Vereisten

Cisco raadt u aan kennis te hebben van:

- Cisco Jabber
- Cisco Unified Communications Manager (CUCM)

#### Gebruikte componenten

De informatie in dit document is gebaseerd op deze softwareversies:

- Cisco Jabber voor Windows 11.9.x
- Cisco Unified Communications Manager versie 11.5.x

De informatie in dit document is gebaseerd op de apparaten in een specifieke laboratoriumomgeving. Alle apparaten die in dit document worden beschreven, hadden een opgeschoonde (standaard)configuratie. Als uw netwerk live is, zorg er dan voor dat u de mogelijke impact van elke opdracht begrijpt.

## Configureren

U kunt een nieuw SIP-profiel maken of gewoon het standaard SIP-profiel kopiëren en het poortbereik in uw gekopieerd profiel als volgt wijzigen:

- Navigatie naar apparaat > apparaatinstellingen > SIP-profiel op de Cisco Unified CMbeheerpagina
- Klik op de knop Zoeken om alle SIP-profielen weer te geven
- Klik op het standaard SIP-profiel en klik op de knop Kopie
- Blader naar het veld Media Port Ranges en klik op de radioknop met de titel **Afzonderlijke** poortbereiken voor audio en video
- Specificeer de Start Audio-poort Stop de Audio-poort, de Start/Video-poort en de Video-poort stopzetten

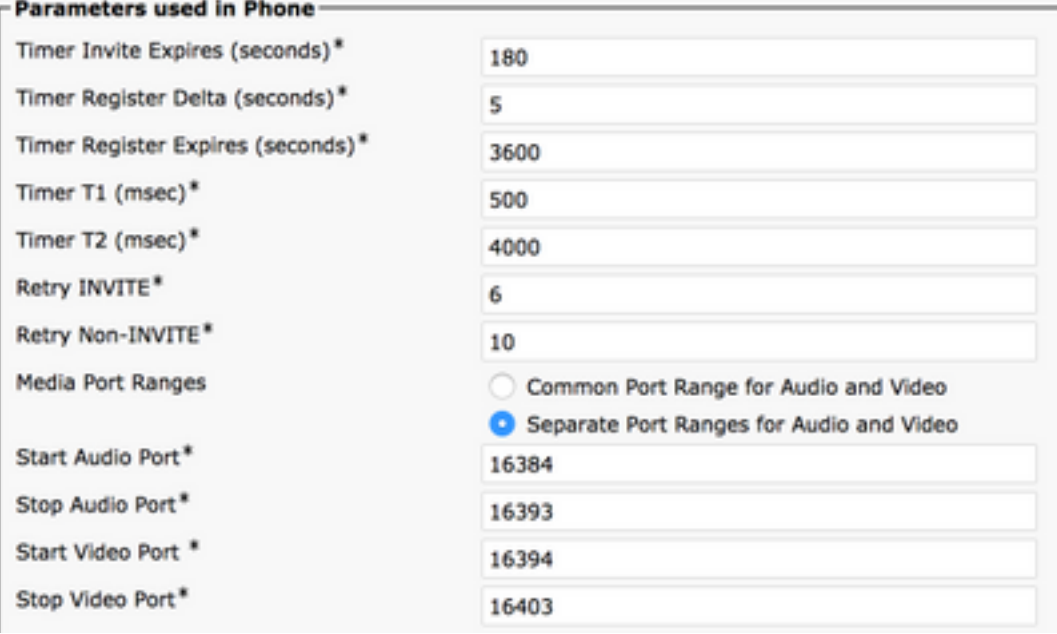

Opmerking: De Start poort moet een even nummer zijn en de Stop poort moet een oneven getal zijn

### Verifiëren

Plaats een vraag van Jabber en bevestig in het Jabber-logbestand dat de poorten die in het uitgaande INVITE Session Description Protocol (SDP)-bericht zijn gespecificeerd, binnen het geconfigureerde poortbereik vallen.

```
CSeq: 101 INVITE
User-Agent: Cisco-CSF
Contact: <sip:1553c615-14d6-39e8-0399-
af6fdd5ee447@10.66.87.207:50268;transport=tcp>;+u.sip!devicename.ccm.cisco.com="CSFwstest1";vide
o;bfcp
Expires: 180
Accept: application/sdp
Allow: ACK, BYE, CANCEL, INVITE, NOTIFY, OPTIONS, REFER, REGISTER, UPDATE, SUBSCRIBE, INFO
Remote-Party-ID: "1000" <sip:1000@dmaccorm-ucmpub.myothertestdomain.net>;party=calling;id-
type=subscriber;privacy=off;screen=yes
Supported: replaces,join,sdp-anat,norefersub,resource-priority,extended-refer,X-cisco-
callinfo,X-cisco-serviceuri,X-cisco-escapecodes,X-cisco-service-control,X-cisco-srtp-fallback,X-
cisco-monrec,X-cisco-config,X-cisco-sis-7.0.0,X-cisco-xsi-8.5.1
Allow-Events: kpml,dialog
```

```
Recv-Info: conference
Recv-Info: x-cisco-conference
Content-Length: 2246
Content-Type: application/sdp
Content-Disposition: session;handling=optional
v=0o=Cisco-SIPUA 20391 0 IN IP4 10.66.87.207
s=SIP Call
b=AS:4000
t=0 0
a=cisco-mari:v1
a=cisco-mari-rate
m=audio 16390 RTP/AVP 114 9 104 105 0 8 18 111 101
c=IN IP4 10.66.87.207
a=rtpmap:114 opus/48000/2
a=rtpmap:9 G722/8000
a=rtpmap:104 G7221/16000
a=fmtp:104 bitrate=32000
a=rtpmap:105 G7221/16000
a=fmtp:105 bitrate=24000
a=rtpmap:0 PCMU/8000
a=rtpmap:8 PCMA/8000
a=rtpmap:18 G729/8000
a=fmtp:18 annexb=no
a=rtpmap:111 x-ulpfecuc/8000
a=extmap:14/sendrecv http://protocols.cisco.com/timestamp#100us
a=fmtp:111 max_esel=1420;m=8;max_n=32;FEC_ORDER=FEC_SRTP
a=rtpmap:101 telephone-event/8000
a=fmtp:101 0-15
a=sendrecv
m=video 16398 RTP/AVP 126 97 111
c=IN IP4 10.66.87.207
b=TIAS:4000000
a=rtpmap:126 H264/90000
a=fmtp:126 profile-level-id=42E01F;packetization-mode=1;level-asymmetry-allowed=1;max-
fs=3601;max-rcmd-nalu-size=32000
a=imageattr:126 recv [x=[32:1:1280], y=[18:1:720], par=1.7778, q=1.00]
a=content:main
a=label:11
a=rtpmap:97 H264/90000
a=fmtp:97 profile-level-id=42E01F;packetization-mode=0;level-asymmetry-allowed=1;max-fs=3601
a=imageattr:97 recv [x=[32:1:1280],y=[18:1:720],par=1.7778,q=1.00]
a=rtpmap:111 x-ulpfecuc/8000
a=extmap:14/sendrecv http://protocols.cisco.com/timestamp#100us
a=fmtp:111 max_esel=1420;m=8;max_n=32;FEC_ORDER=FEC_SRTP
a=rtcp-fb:* ccm fir
a=rtcp-fb:* ccm tmmbr
a=rtcp-fb:* nack pli
a=recvonly
m=video 16394 RTP/AVP 126 97 111
c=IN IP4 10.66.87.207
b=TIAS:4000000
a=rtpmap:126 H264/90000
a=fmtp:126 profile-level-id=42E01F;packetization-mode=1;level-asymmetry-allowed=1;max-
fs=3601;max-rcmd-nalu-size=32000
a=content:slides
a=label:12
a=rtpmap:97 H264/90000
a=fmtp:97 profile-level-id=42E01F;packetization-mode=0;level-asymmetry-allowed=1;max-fs=3601
a=rtpmap:111 x-ulpfecuc/8000
a=extmap:14/sendrecv http://protocols.cisco.com/timestamp#100us
a=fmtp:111 max_esel=1420;m=8;max_n=32;FEC_ORDER=FEC_SRTP
a=rtcp-fb:* ccm fir
```
a=rtcp-fb:\* ccm tmmbr a=rtcp-fb:\* nack pli a=sendrecv m=application 5904 UDP/BFCP \* c=IN IP4 10.66.87.207 a=floorctrl:c-s a=confid:3 a=floorid:2 mstrm:12 a=userid:3 a=setup:actpass a=connection:new a=sendrecv m=application 39878 RTP/AVP 125 c=IN IP4 10.66.87.207 a=rtpmap:125 H224/4800 a=rtcp:39879 a=sendrecv

### Problemen oplossen

Als de poort die in INVITE SDP wordt gespecificeerd niet binnen het geconfigureerde bereik valt, bekijkt u het jabber.log-bestand na een herstart van de client om te bepalen dat het aangepaste poortbereik is toegepast.

```
INFO [0x0000016c] [ource\cpve\src\main\engineimpl.cpp(1226)] [cpve]
[CSF::media::rtp::EngineImpl::setPortRange] - Entering [mediaType=0, startPort=16384,
endPort=16393].
INFO [0x0000016c] [ource\cpve\src\main\engineimpl.cpp(1274)] [cpve]
[CSF::media::rtp::EngineImpl::setPortRange] - Exiting. Returning true : port range set
DEBUG [0x0000016c] [rc\media\cpve\CpveVideoProvider.cpp(230)] [csf.ecc.media.term]
[csf::ecc::CpveVideoProvider::setPortRange] - setPortRange(16394, 16403)
DEBUG [0x0000016c] [rc\media\cpve\CpveVideoProvider.cpp(230)] [csf.ecc.media.term]
[csf::ecc::CpveVideoProvider::setPortRange] - setPortRange(16394, 16403)
INFO [0x0000016c] [ource\cpve\src\main\engineimpl.cpp(1226)] [cpve]
[CSF::media::rtp::EngineImpl::setPortRange] - Entering [mediaType=1, startPort=16394,
endPort=16403].
INFO [0x0000016c] [ource\cpve\src\main\engineimpl.cpp(1274)] [cpve]
[CSF::media::rtp::EngineImpl::setPortRange] - Exiting. Returning true : port range set
Als het aangepaste poortbereik niet wordt toegepast zoals in het hierboven beschreven
logfragment, bekijk het XML-bestand van het Jabber-apparaat in de TFTP-server met een
```
webbrowser (http://<TFTP\_SERVER\_ADDRESS>:6970/<DEVICE\_NAME>.cnf.xml).

```
<startMediaPort>16384</startMediaPort>
<stopMediaPort>16393</stopMediaPort>
<startVideoPort>16394</startVideoPort>
<stopVideoPort>16403</stopVideoPort>
```